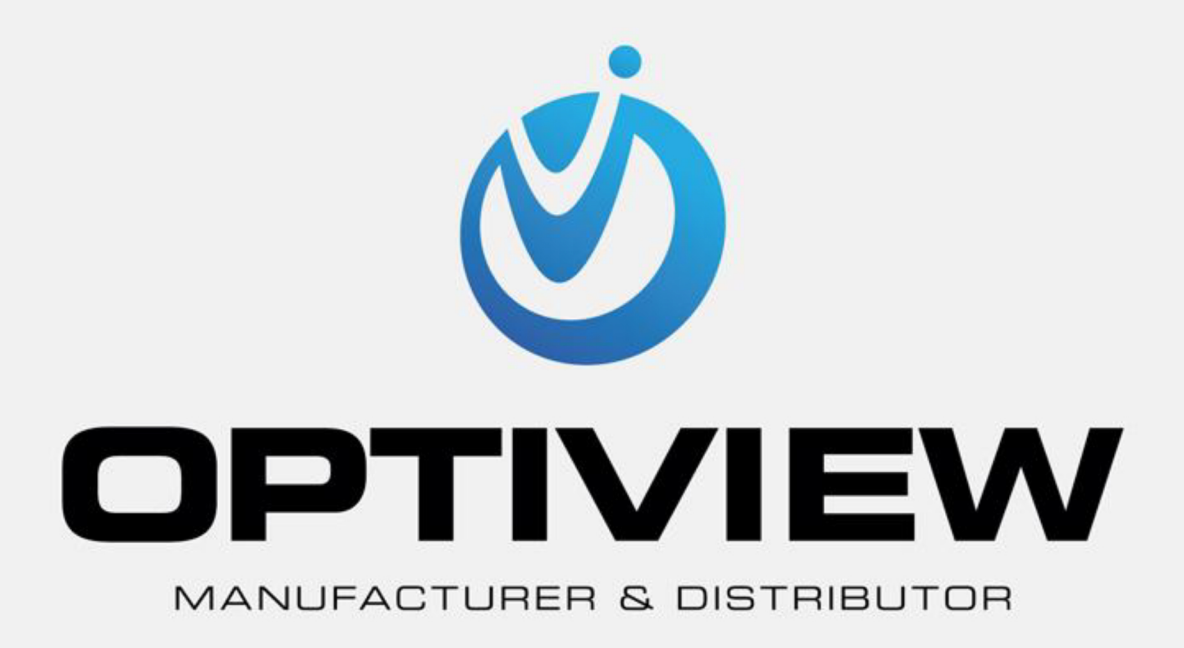

# **MOBILE APP USER GUIDE**

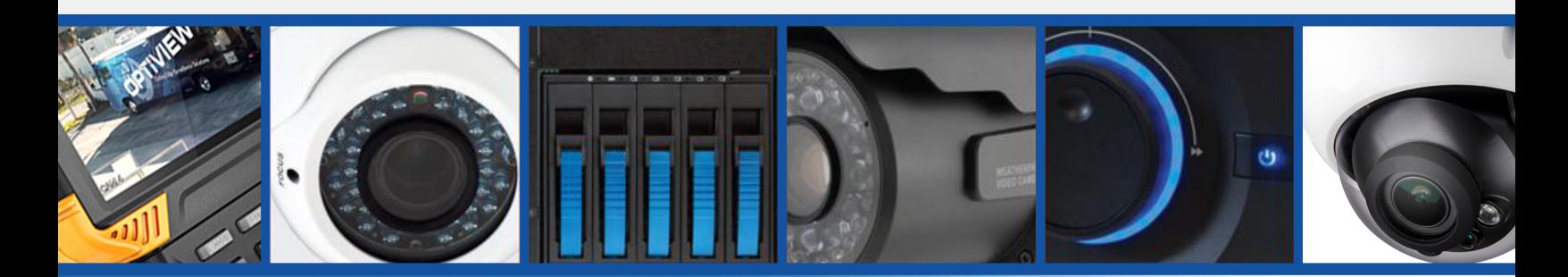

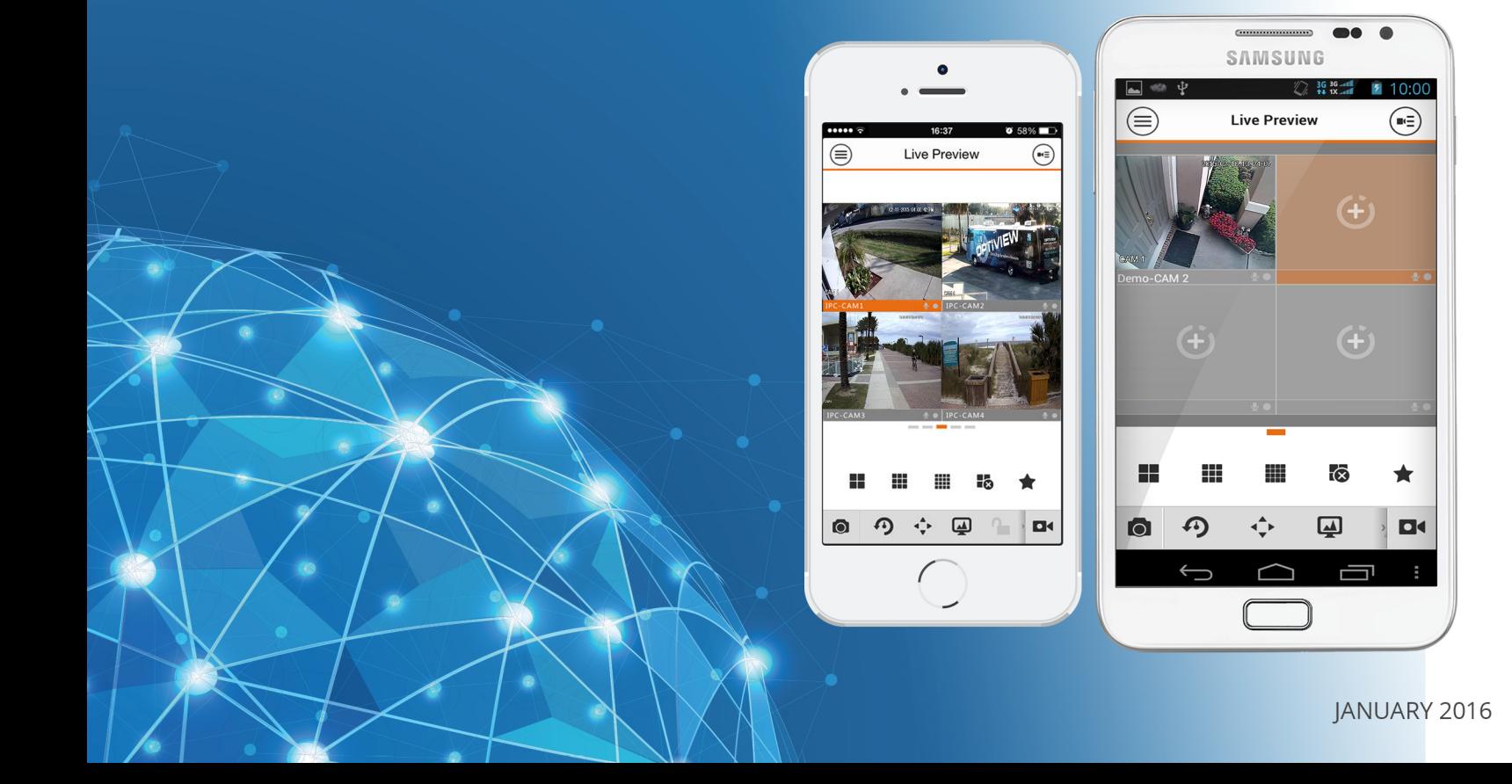

# Typographic Conventions

This document uses the following typographic conventions to help you locate and identify information:

Italic text Identifies new terms, emphasis, and book titles

Bold text Identifies button names and other items that you can click or touch in the graphical user interface or press on a computer keyboard

Mono text Identifies text to enter on the keyboard

- Note: Notes provide extra information about a topic that is good to know but not essential to the process.
- CAUTION: Cautions draw your attention to actions that could compromise the security of your system or result in the loss of data.

# **Table of Contents**

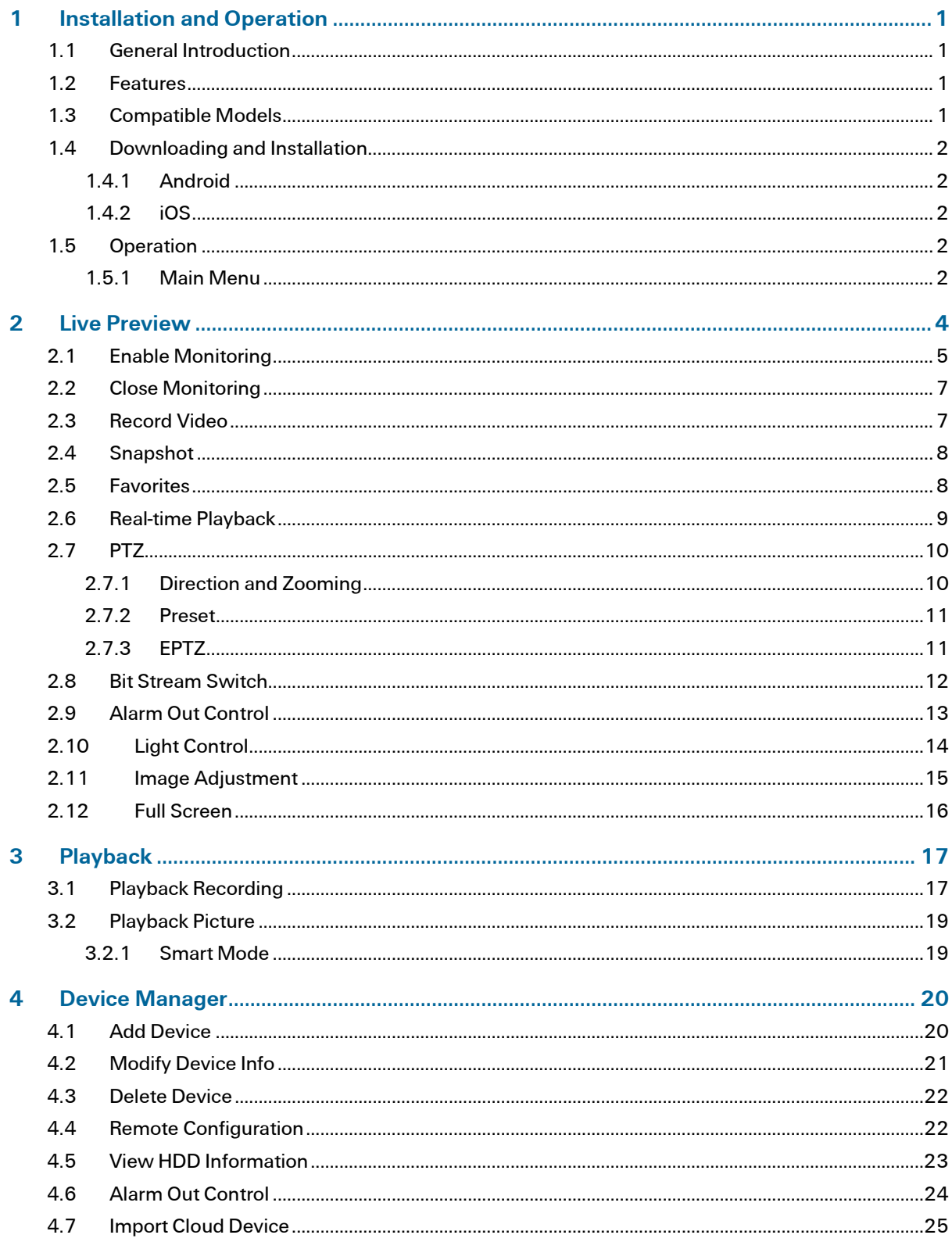

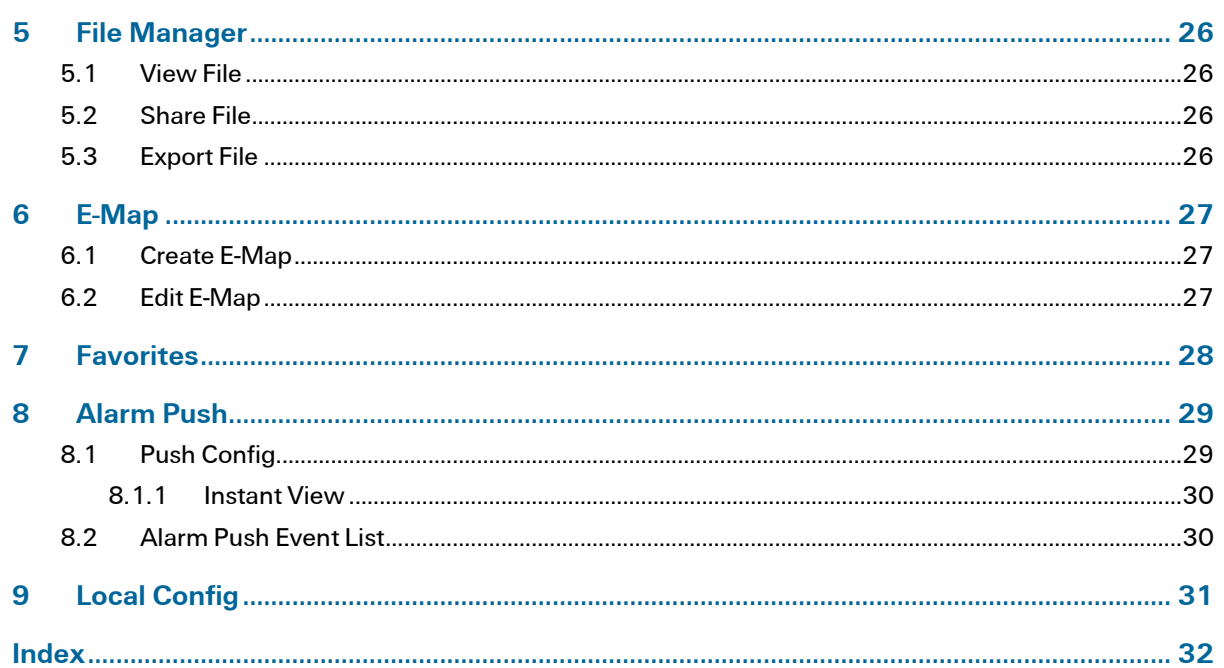

# <span id="page-4-0"></span>1 Installation and Operation

# <span id="page-4-1"></span>1.1 General Introduction

The Optiview Mobile Lite app is designed to provide remote access to video monitoring functions on your smart phone. This app features touch control, touch signal recognition, alarm push, P2P functionality and DDNS analysis. You can monitor live video, control the PTZ camera, and playback video from a front-end camera, DVR, or speed dome under 3G, 4G and WIFI environments.

Note: This software supports the iOS and Android platforms only; Optiview Mobile Lite s

### <span id="page-4-2"></span>1.2 Features

The EvoPlus Mobile app features:

- Multiple channel monitoring and playback with a maximum of 16 windows
- Real time live video (Live Preview)
- Fast, slow and frame-by frame playback modes
- Local snapshot and recording; corresponding files are stored locally
- PTZ control on the touch screen
- Remembers last-viewed channel
- Color setting and streaming parameter adjustments
- Alarm push
- Bidirectional talk
- Smart Mode function for viewing different parts of a picture on different windows at the same time
- E-Map function that displays cameras on an electronic map of the premises
- Channel resolution and frame configuration
- Hard disc information display screen

# <span id="page-4-3"></span>1.3 Compatible Models

This product supports the following models:

Android Android 2.2 and higher; resolution: 480 x 800 and higher Note: To use the Alarm Push function, you must first create a Google account.

iPhone IOS 4.3 and higher

# <span id="page-5-0"></span>1.4 Downloading and Installation

The product has Android and iOS versions.

### <span id="page-5-1"></span>1.4.1 Android

- 1. Open Google Play on your smart phone.
- 2. Search for **EvoHD Lite** or **EvoPlus**.
- 3. Download and install.

### <span id="page-5-2"></span>1.4.2 iOS

- 1. Open the App Store on your smart phone.
- 2. Search for **EvoPlus Lite** or **EvoPlus**.
- 3. Download and install.

# <span id="page-5-3"></span>1.5 Operation

### <span id="page-5-4"></span>1.5.1 Main Menu

When the EvoPlus Mobile app first opens, the Live Preview screen appears by default, as shown in [Figure 1-1.](#page-5-5) 

<span id="page-5-5"></span>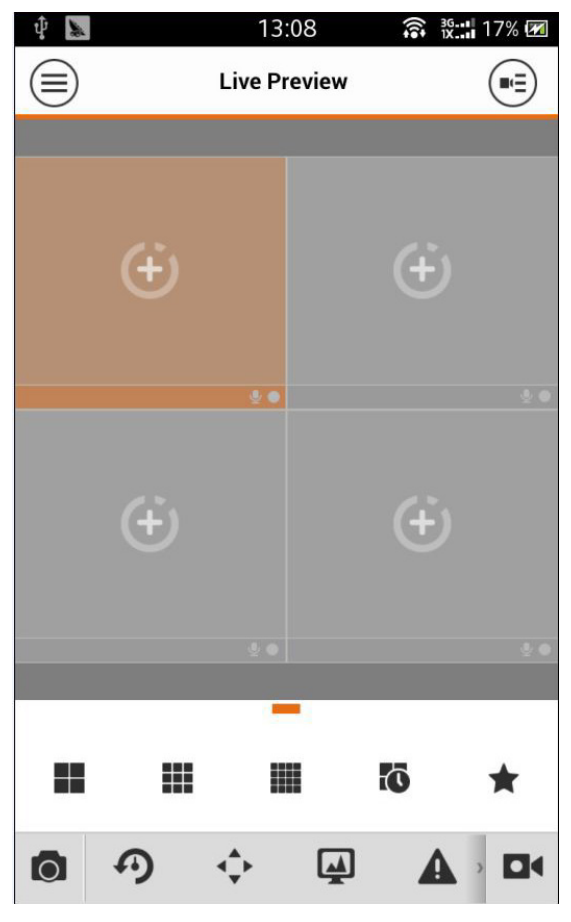

Figure 1-1

Tap the  $\textcircled{\textbf{1}}$  button on the upper left side of the screen. The Main Menu screen appears, as shown in [Figure 1-2.](#page-6-0)

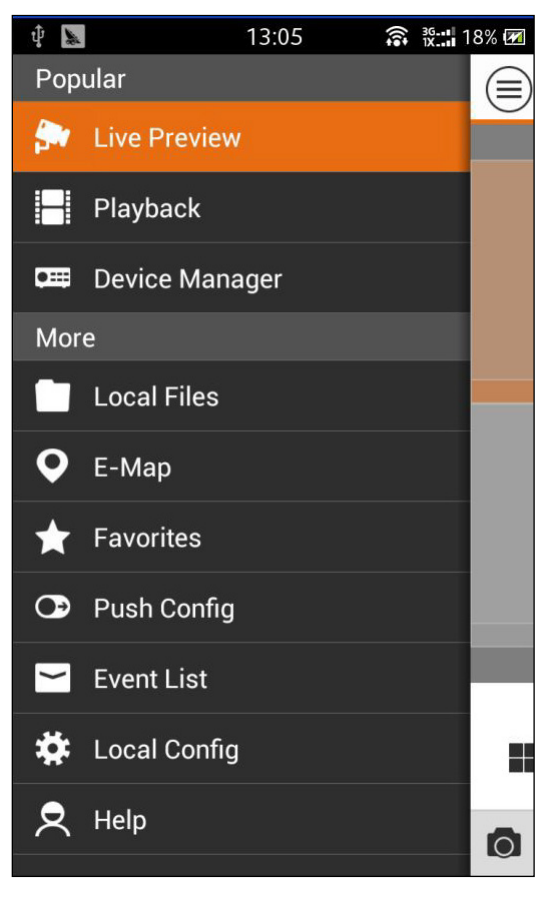

Figure 1-2

<span id="page-6-0"></span>Touch a function in the main menu to open the associated screen.

Main functions of the app include the following:

- Live Preview, described in Section 2 on page [4](#page-7-0)
- Playback, described in Section 3 on page [17](#page-20-0)
- Device Manager, described in Section 4 on page [20](#page-23-0)
- Local Files, described in Section 5 [File Manager](#page-29-0) on page [26](#page-29-0)
- E-Map, described in Section 6 on page [27](#page-30-0)
- Favorites, described in Section 7 on page [28](#page-31-0)
- Push Config and Event List are described in Section 8 [Alarm Push](#page-32-0) on page [29](#page-32-0)
- Local Config, described in Section 9 on page [31](#page-34-0)

# <span id="page-7-0"></span>2 Live Preview

When the EvoPlus Mobile app first opens, the Live Preview screen appears by default.

If you are in another screen, tap  $\textcircled{=}$  to bring up the Main Menu, and then tap Live Preview to open the Live Preview screen.

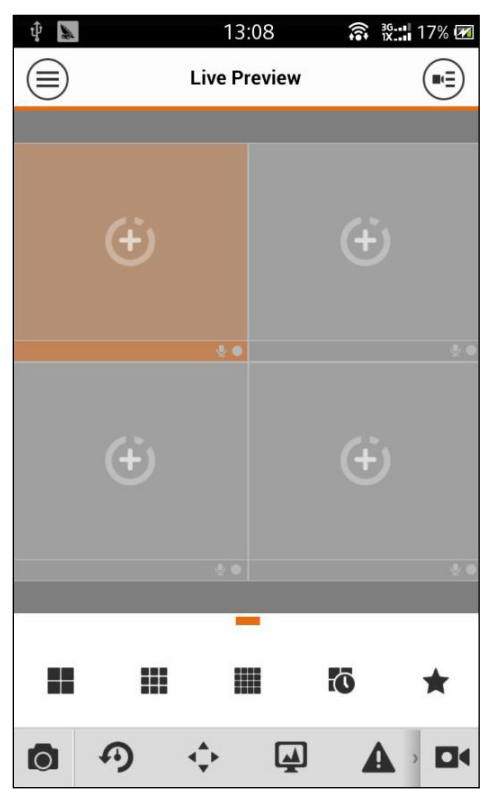

Figure 2-1

Tap the tool bar at the bottom of the screen to display more buttons.

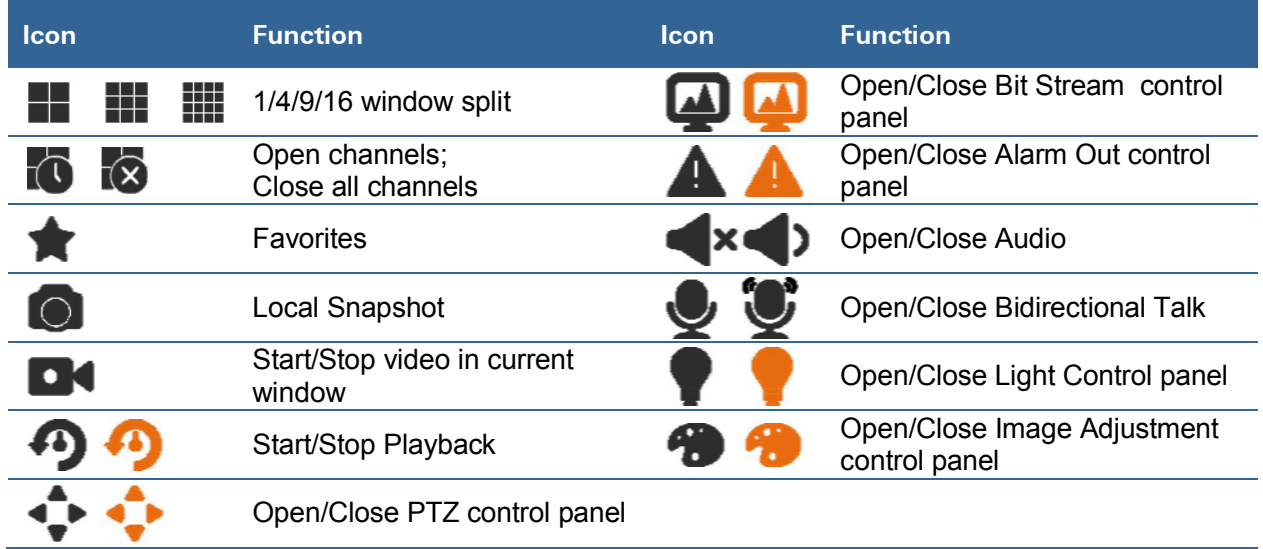

# <span id="page-8-0"></span>2.1 Enable Monitoring

The EvoPlus Mobile app supports four methods for enabling video monitoring.

#### Method 1. Open video in a particular window

• Tap  $\bigoplus$  in the window, and then select the channel to be displayed.

#### Method 2. Open video in multiple windows

- Tap  $(\bullet \equiv)$  in the upper right corner of the screen.
- Select one or more channels in the Device List that appears.
- Tap Start Live Preview at the bottom of the Device List.

Video from the selected devices is displayed in sequence, as shown in [Figure 2-2.](#page-8-1)

<span id="page-8-1"></span>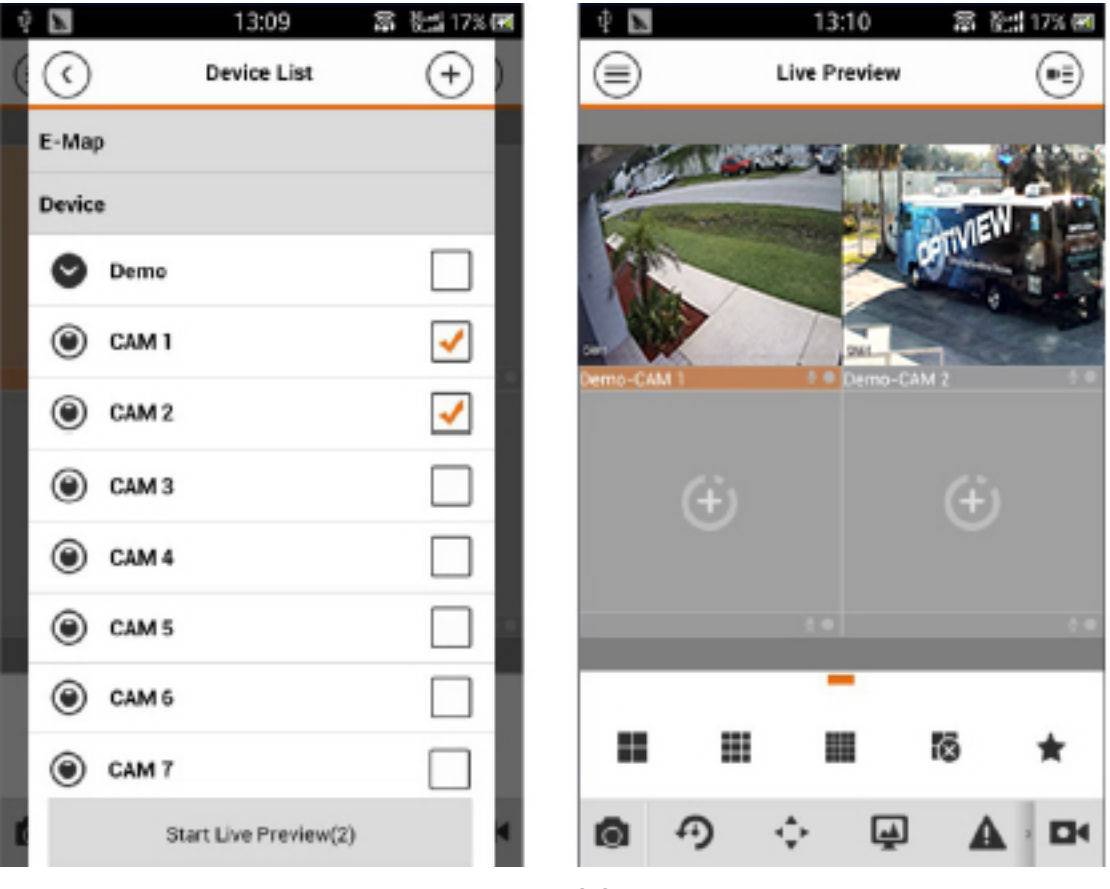

Figure 2-2

#### Method 3. Quick Preview

• After you have added a device (see page  $20$ ), tap Start Live Preview to open the Live Preview screen.

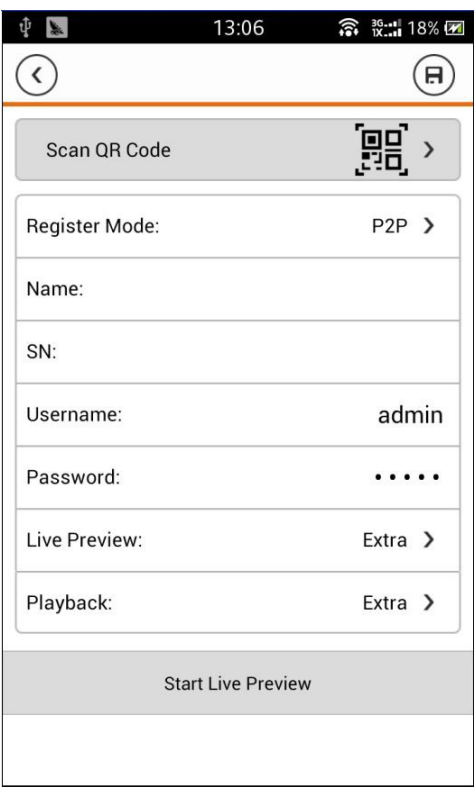

Figure 2-3

#### Method 3. Open last-used channels

• Tap  $\overline{10}$  to open the most recently viewed channels.

# <span id="page-10-0"></span>2.2 Close Monitoring

The EvoPlus Mobile app supports two methods for closing video monitoring.

#### Method 1. Close a single channel

• Touch and hold the monitoring window you want to close and drag it to the trashcan. See [Figure 2-4.](#page-10-2)

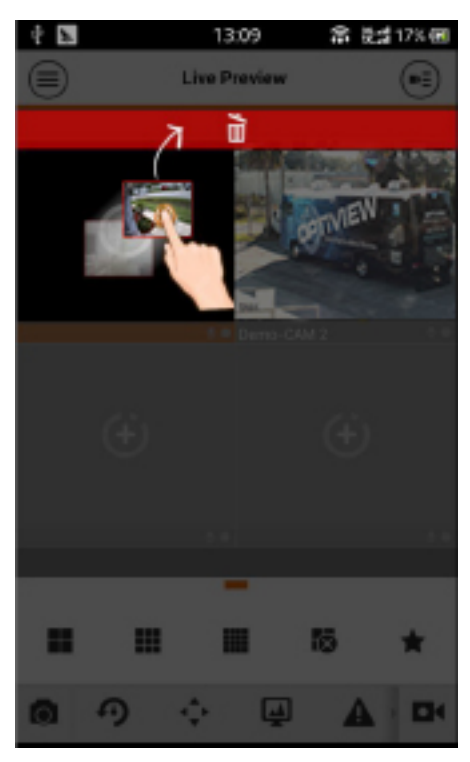

Figure 2-4

### <span id="page-10-2"></span>Method 2. Close all channels

• Tap  $\overrightarrow{X}$  to close all monitoring channels.

# <span id="page-10-1"></span>2.3 Record Video

#### To Record Video

- 1. Select the channel you want to record.
- 2. Tap **the start recording that channel. The Recording Status on the bar at the bottom of** the Live Preview screen displays a red dot.
- 3. Tap  $\Box$  again to stop recording. The red dot disappears.

# <span id="page-11-0"></span>2.4 Snapshot

The EvoPlus Mobile app enables you to take a still snapshot from the Live Preview screen.

- 1. Select the desired channel.
- 2. Tap  $\overline{O}$  to take a snapshot of the current channel.

View the snapshots under the local file path. Android devices can view snapshots directly under the app installation path.

# <span id="page-11-1"></span>2.5 Favorites

The EvoPlus Mobile app supports Favorites.

#### To set Favorites

1. In Live Preview screen, tap to display the Favorites panel.

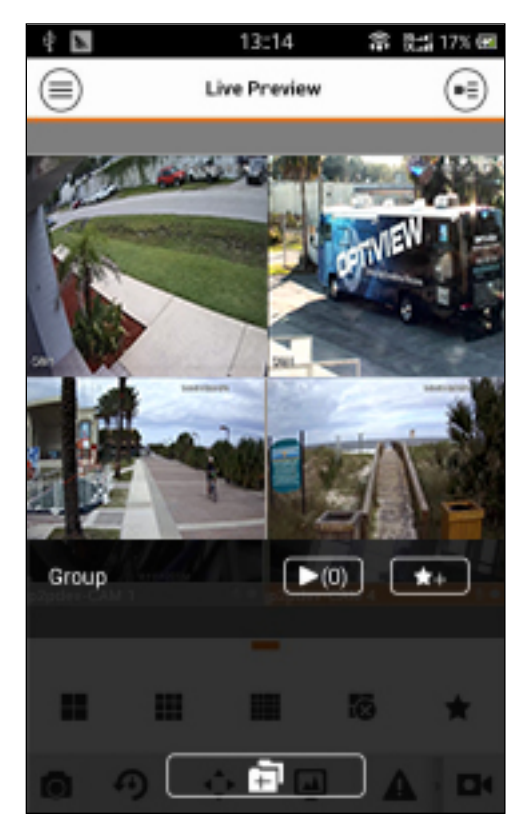

Figure 2-5

- 2. Tap  $\blacktriangleright$  to add channels in the preview to the Favorites group.
- 3. Tap the channel to add.
- 4. Tap to accept. See Figure 2-6.

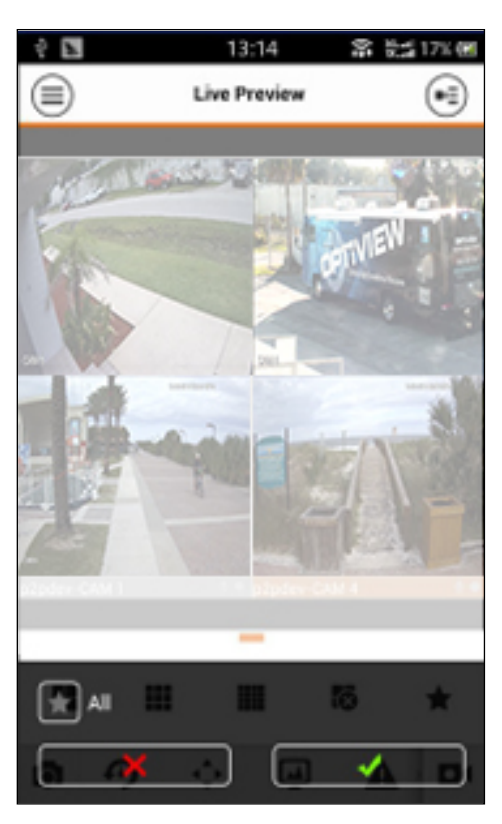

Figure 2-6

<span id="page-12-1"></span>5. Tap  $\blacktriangleright$  to quickly open all channels included in the Favorites group.

# <span id="page-12-0"></span>2.6 Real-time Playback

#### To playback video

- 1. In Live Preview,  $\tan \mathbf{D}$ . The selected channel plays previous 15 seconds of video.
	- Note: The default playback time is 15 seconds. You can change the playback time in the local configuration.
- 2. Tap **to end playback and return to monitoring mode.**

# <span id="page-13-0"></span>2.7 PTZ

# <span id="page-13-1"></span>2.7.1 Direction and Zooming

1. Tap  $\bullet\bullet$  to activate the PTZ panel. The selected window is maximized as in [Figure 2-7.](#page-13-2)

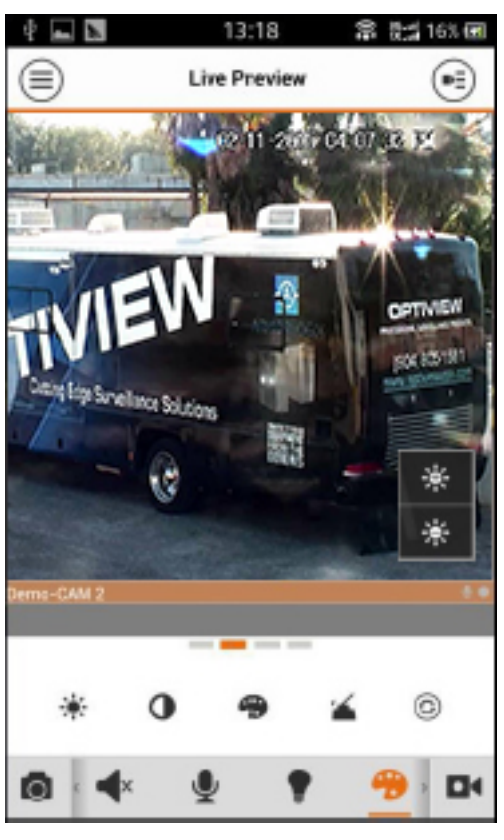

Figure 2-7

- <span id="page-13-2"></span>2. While the PTZ control is activated, slide your finger across the touch screen to control the PTZ direction:
	- PTZ rotation: slide your finger across the touch screen to rotate the PTZ in that direction.
	- Focus control: Slide with two fingers to control the focus.

You also can touch:

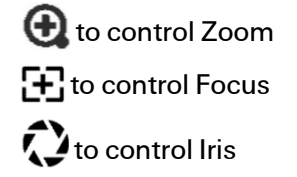

#### <span id="page-14-0"></span>2.7.2 Preset

#### To set Preset points

- 1. Move the PTZ to the desired place on the touch screen.
- 2. On the PTZ panel, tap  $\blacksquare$ .
- 3. Select the preset number.
- 4. Tap  $\blacktriangledown$  to set this preset point.

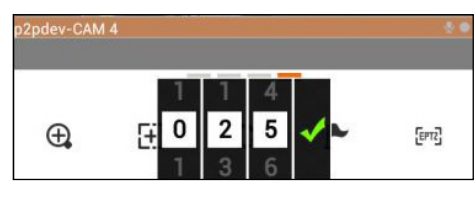

Figure 2-8

### <span id="page-14-1"></span>2.7.3 EPTZ

- 1. On the PTZ panel, tap  $\text{[PPI]}_2$  to switch to EPTZ mode.
- 2. Slide across the touch screen to zoom in/out of the video display.
	- Note: The PTZ function is only for cameras that support PTZ. EPTZ is supported by all devices.

## <span id="page-15-0"></span>2.8 Bit Stream Switch

This feature enables you to switch between Main Stream and Extra Stream.

- 1. Select a window in Live Preview mode.
- 2. Tap **4.** The Bit Stream Switch panel is displayed, as shown i[n Figure 2-9.](#page-15-1)

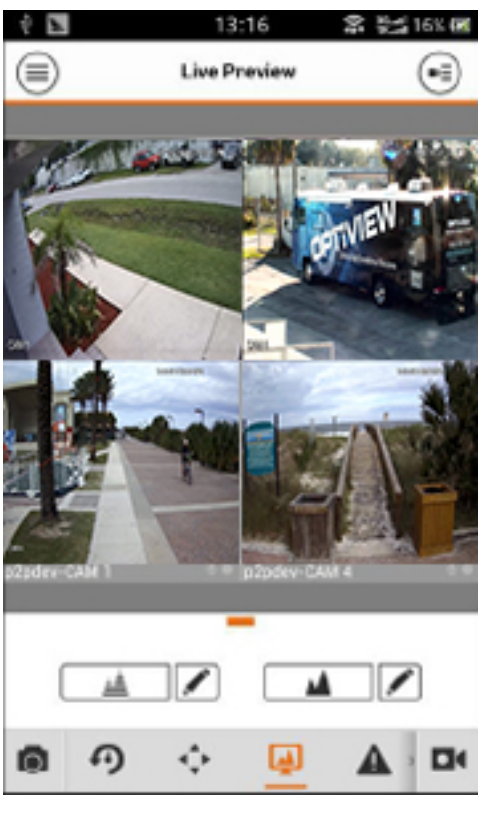

Figure 2-9

- <span id="page-15-1"></span>3. Switch between Main Stream and Extra Stream.
	- Tap  $\overline{\phantom{a}}$  to switch to HD mode (Main Stream)
	- Tap **the steam**) to switch to fluent mode (Extra Stream).
	- Tap  $\boxed{\blacktriangle}$  to customize Main Stream/Extra Stream as shown Figure 2-10.

<span id="page-15-2"></span>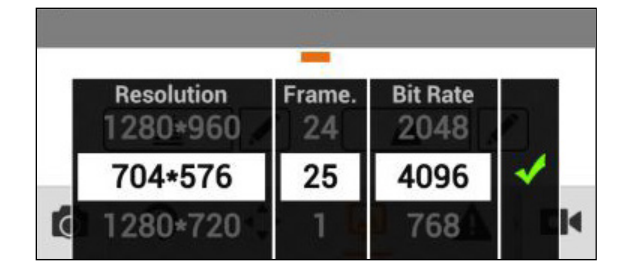

Figure 2-10

### <span id="page-16-0"></span>2.9 Alarm Out Control

To enable or disable device alarm output

- 1. Select a monitoring channel in Live Preview mode.
- 2. Tap the **button.** The Alarm Output panel opens, as shown in Figure 2-11.

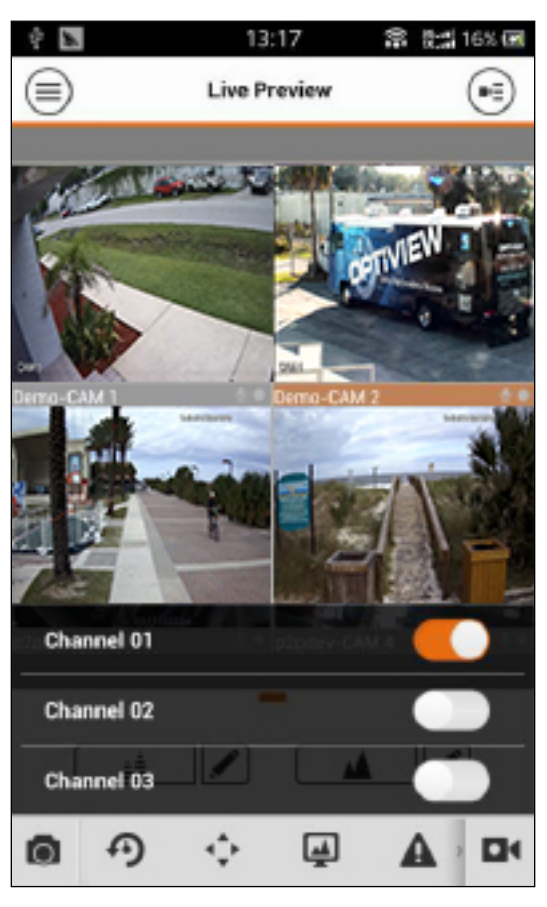

Figure 2-11

<span id="page-16-1"></span>3. Tap the toggle button to enable or disable the alarm output for that channel.

### <span id="page-17-0"></span>2.10 Light Control

The EvoPlus Mobile app supports device compensation lighting.

- 1. Select a monitoring channel in Live Preview mode.
- 2. Tap the **button to open the light panel as i[n Figure 2-12.](#page-17-1)**

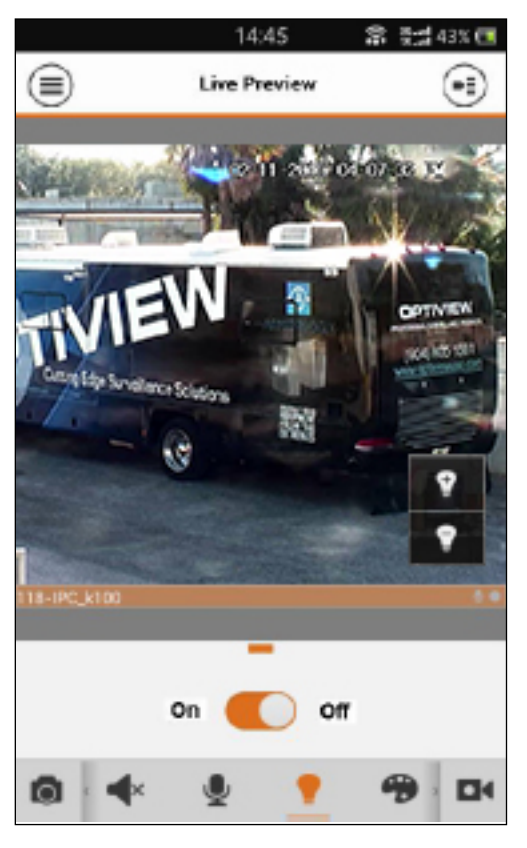

Figure 2-12

- <span id="page-17-1"></span>3. Tap the toggle switch to turn the compensation light On or Off.
- 4. Tap  $\begin{array}{|c|c|c|}\n\hline\n\end{array}$  or  $\begin{array}{|c|c|}\n\hline\n\end{array}$  to adjust the light up or down.

Note: Only the K100 model supports light control.

# <span id="page-18-0"></span>2.11 Image Adjustment

#### To make image adjustments

- 1. In Live Preview, select a monitoring window.
- 2. Tap the **button to open the Image Adjustment control panel, as shown in Figure 2-13.**

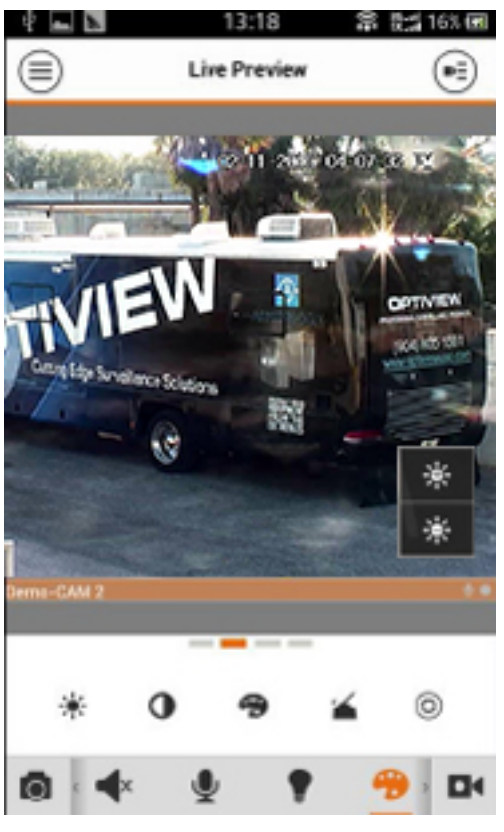

Figure 2-13

<span id="page-18-1"></span>3. Tap an icon to adjust the corresponding setting. Refer to the following table.

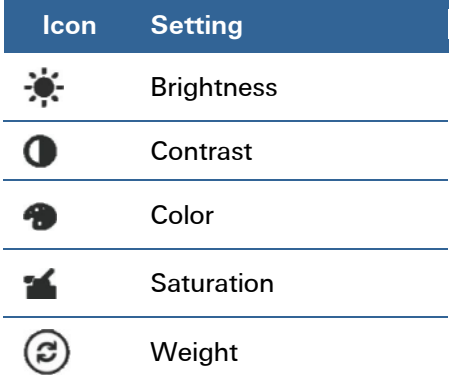

4. Increase/decrease the setting by tapping the +/- buttons in the monitoring window.

# <span id="page-19-0"></span>2.12 Full Screen

In Live Preview mode, rotate the phone 90° and the screen reconfigures to a landscape orientation, or Full Screen mode. See [Figure 2-14.](#page-19-1)

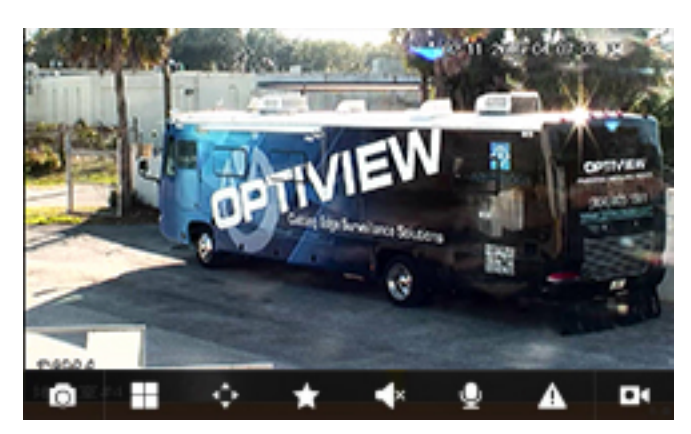

Figure 2-14

<span id="page-19-1"></span>Note: If you cannot enter full screen mode, please check the smart phone settings.

# <span id="page-20-0"></span>3 Playback

The EvoPlus Mobile app can playback recorded video saved on the device and snapshot pictures saved on the front-end device.

#### To use the Playback feature

- 1. Tap the  $\bigcirc$  button to view the Main Menu.
- 2. Tap Playback on the Main Menu to open the Playback screen.

Playback Recording is initiated by default, but you can switch to Playback Picture by touching the associated button at the top of the screen.

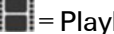

 $\left| \rule{0pt}{13pt} \right|$  = Playback Recording

 $\blacksquare$  = Playback Picture

# <span id="page-20-1"></span>3.1 Playback Recording

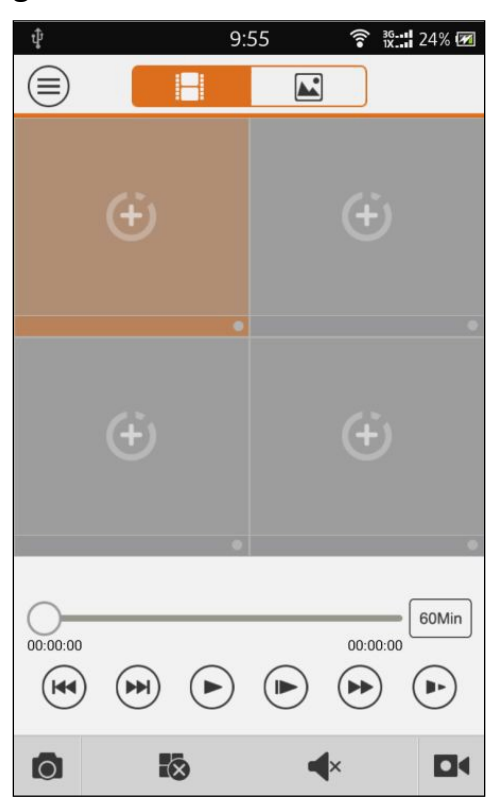

Figure 3-1

#### To search for a recording:

- 1. Tap  $\bigoplus$  in a window to open the Device List.
- 2. Select the playback period.

3. Select the channel to view. The recording from the selected channel is played back in the selected window.

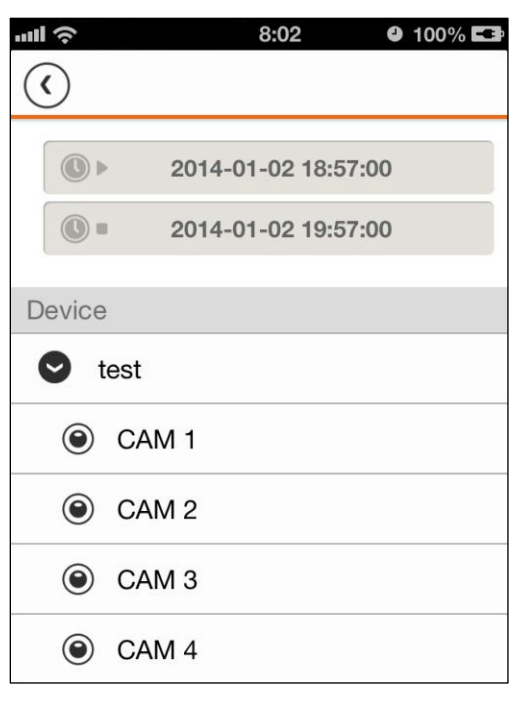

Figure 3-2

4. Use the buttons to control the playback, as described in the following table.

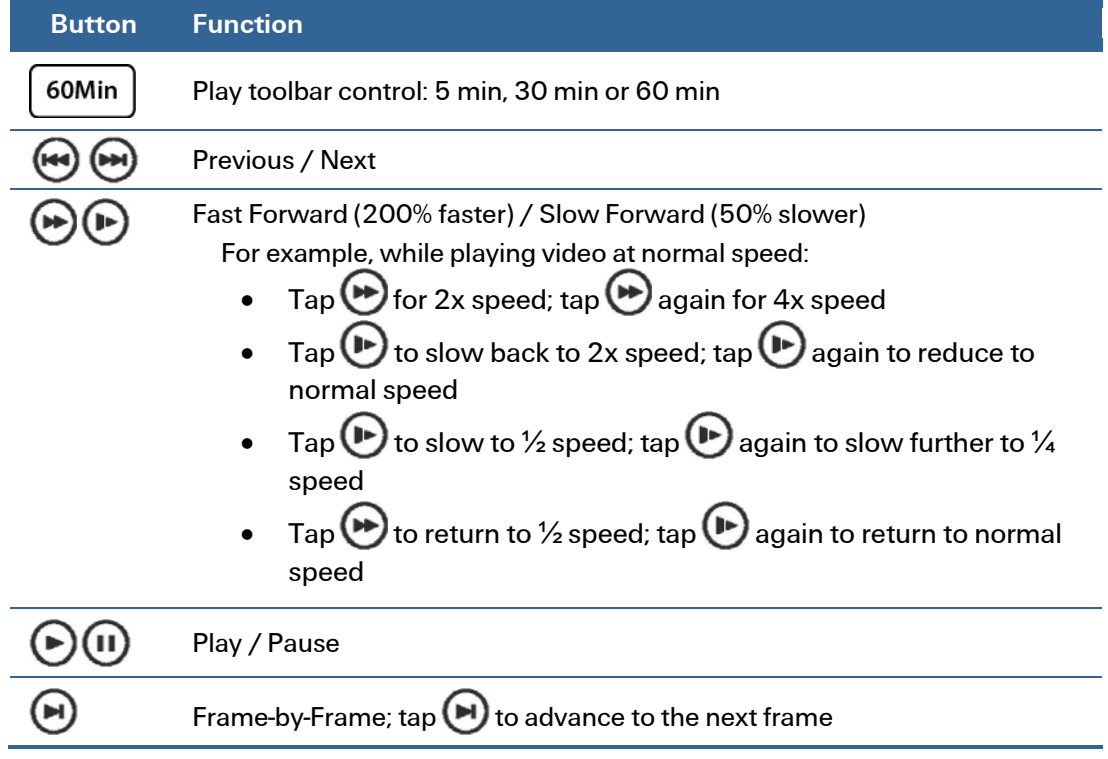

- 5. Close the Playback screen:
	- To close a single channel, touch and hold the video on the touchscreen and drag it to the trashcan above.
	- To close all channels, tap the  $\overline{\textbf{(x)}}$  button.

# <span id="page-22-0"></span>3.2 Playback Picture

### To playback pictures

- 1. Tap the  $\bigoplus$  button to open the Device List.
- 2. Select the playback period.
- 3. Select the channel to view. The picture from the selected channel is played back in the selected window.
- 4. Tap  $\widehat{X}$  to close the playback screen.

### <span id="page-22-1"></span>3.2.1 Smart Mode

Smart Mode enables you to view different parts of a picture on different windows at the same time.

During picture playback, tap  $\mathbb{Z}$  to enter Smart Mode. The screen splits into 4 separate windows. You can zoom in and out in each of the windows. See [Figure 3-3.](#page-22-2) 

<span id="page-22-2"></span>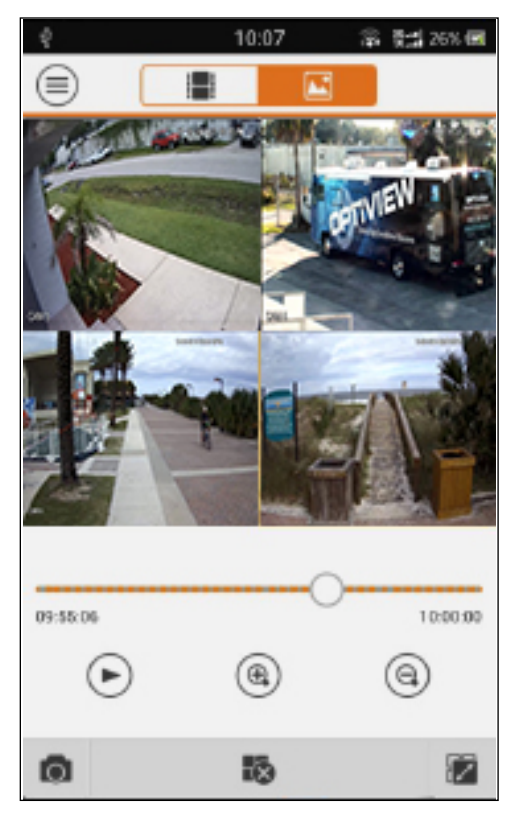

Figure 3-3

# <span id="page-23-0"></span>4 Device Manager

In Device Manager, you can add or delete a device, modify device information, remotely configure the device, control the alarm output, and view HDD information. You also can import a cloud device.

Touch a device in the list to view its function buttons.

### <span id="page-23-1"></span>4.1 Add Device

#### To add a device:

- 1. In the Main Menu, tap **DEE** Device Manager.
- 2. In the Device Manager, tap  $\bigoplus$ . The Add Device screen opens. Fill in or select the information in the appropriate fields.

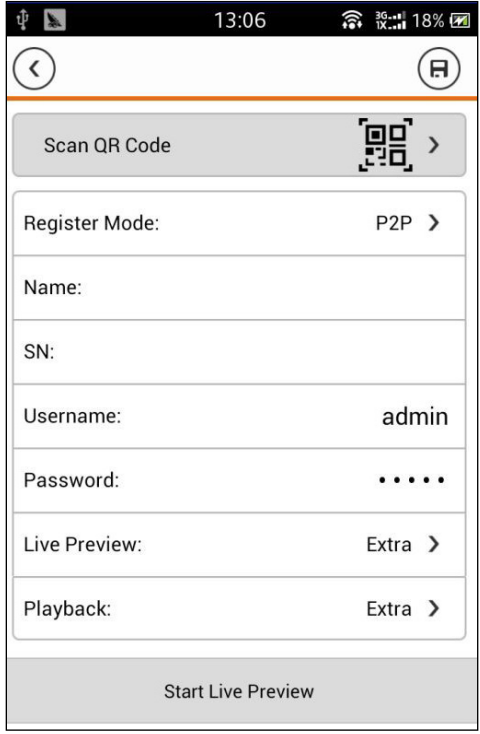

Figure 4-1

#### Register Mode

Select from the following:

- P2P. For a network environment, the device should have P2P enabled and be connected to the Internet. Add a device by scanning the QR code or inputting the SN.
- **Optiview**/QuickDDNS. For a network environment, the device must be registered on the DDNS server and connected to the Internet. Add the device by inputting the complete DDNS domain name address. Analysis is performed by **Optiview VMS** and QuickDDNS.
- IP/Domain name: For a normal environment, add the device by inputting its IP address or third-party domain name and port.

#### Name

Enter the device name.

#### SN / Address / IP Domain and Port

- For P2P type: enter the device serial number.
- For Quick DDNS/Optiview type: enter the complete domain name.
- For IP/Domain name type: enter the IP address or complete third party domain name and port.

#### Username/Password

The device username and password are both admin by default.

#### Live Preview/Playback

Select Main Stream or Extra Stream for Live Preview and Playback modes.

3. Fill in the parameters, and then tap  $\bigoplus$  to save.

Note:

- You can touch Start Live Preview to view all channels of the device. The system switches to the monitoring screen and saves the device information.
- For devices supporting P2P, you can scan the QR code or enter the SN to add the device.

### <span id="page-24-0"></span>4.2 Modify Device Info

To modify device information:

1. Tap the device in the Device Manager screen. A dropdown menu appears.

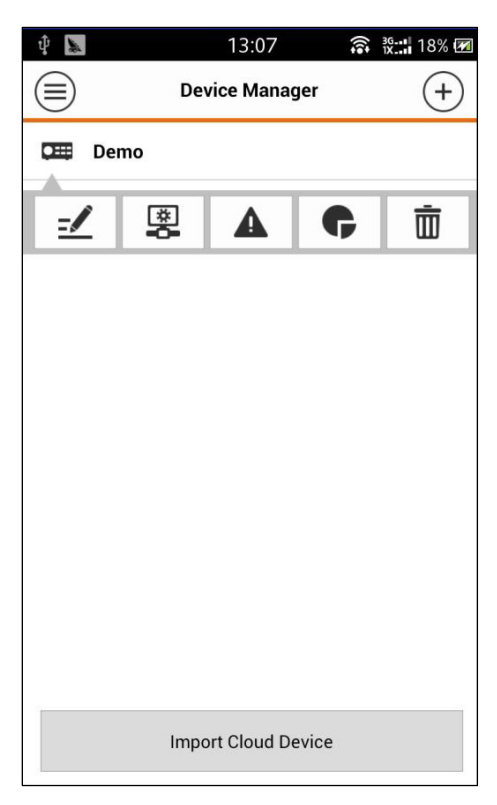

Figure 4-2

- 2. Tap  $\leq$  in the dropdown menu.
- 3. Change the device info, and then tap  $\textcircled{\tiny{\textsf{F}}}$  to save.

# <span id="page-25-0"></span>4.3 Delete Device

#### To delete a device:

1. Tap the device in the Device Manager. A dropdown menu appears.

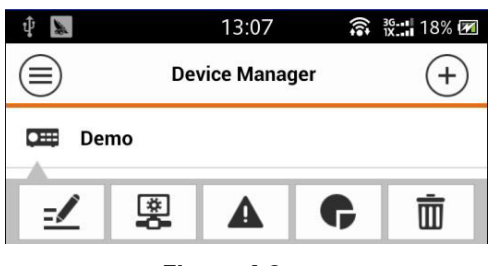

Figure 4-3

- 2. Tap  $\frac{10}{2}$  in the dropdown menu.
- 3. Tap OK to confirm the deletion.

# <span id="page-25-1"></span>4.4 Remote Configuration

Using remote configuration, you can perform Motion Detect, Alarm settings, Camera settings, Storage Manager and User Manager.

#### To remotely configure a device:

1. Tap the device in the Device Manager. A dropdown menu appears.

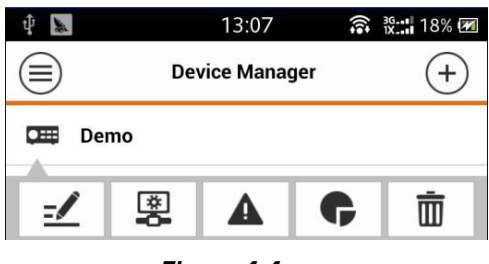

Figure 4-4

- 2. Tap  $\begin{array}{|c|c|c|}\n\hline\n\end{array}$  in the dropdown list.
- 3. Select the corresponding item that you want to configure remotely.

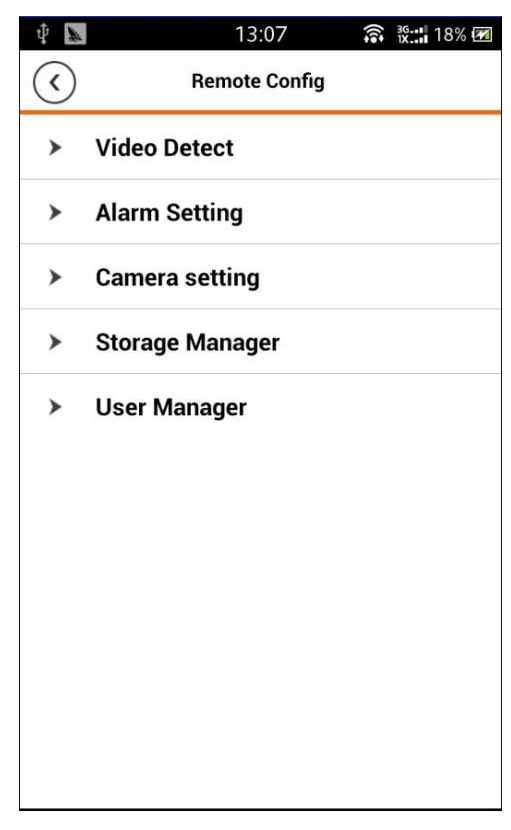

Figure 4-5

# <span id="page-26-0"></span>4.5 View HDD Information

You can view HDD name, status, free capacity and total capacity.

#### To view information on the hard disc:

1. Tap the device in the Device Manager. A dropdown menu appears.

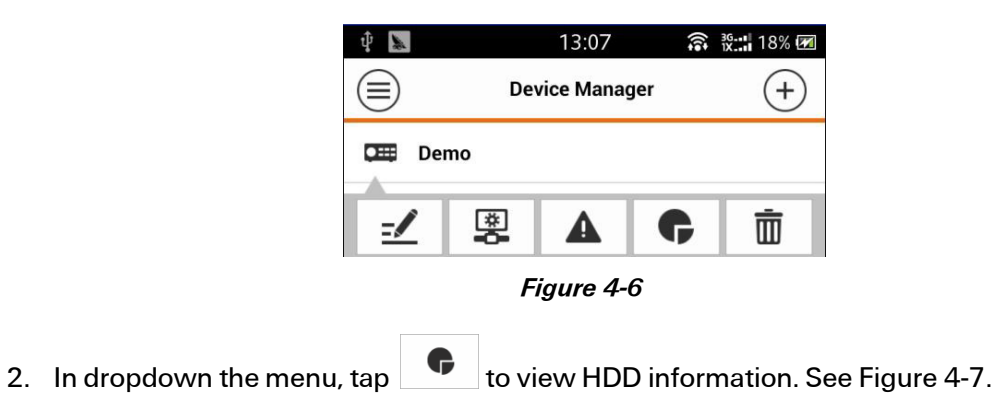

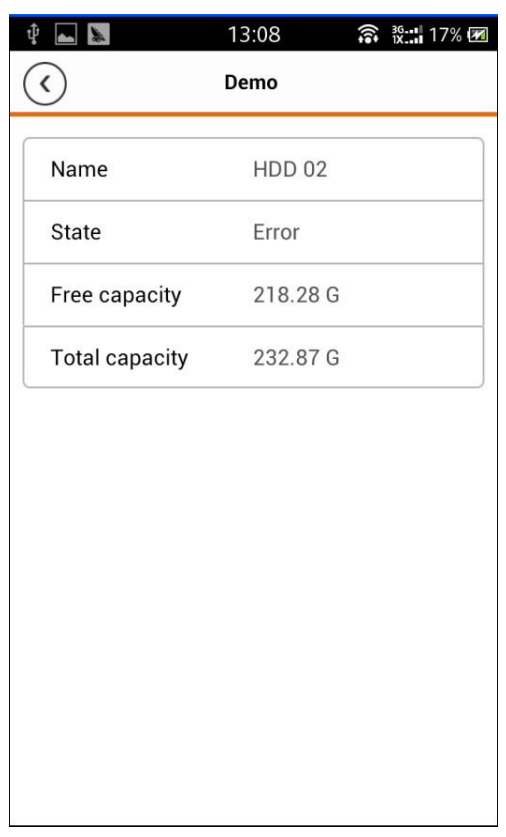

Figure 4-7

# <span id="page-27-1"></span><span id="page-27-0"></span>4.6 Alarm Out Control

You can enable and disable alarm output of channel.

#### To enable or disable alarm output:

1. Tap the device in the Device Manager. A dropdown menu appears.

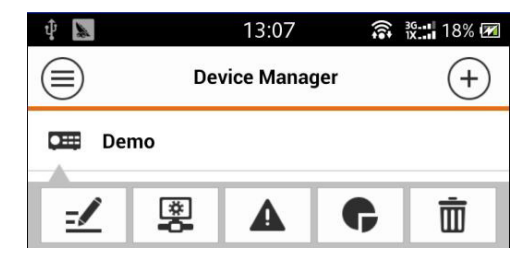

Figure 4-8

- 2. In the dropdown menu, tap  $\Box$
- 3. Select the Alarm Out channel, and tap the toggle switch  $\Box$  to enable or disable Alarm Out.

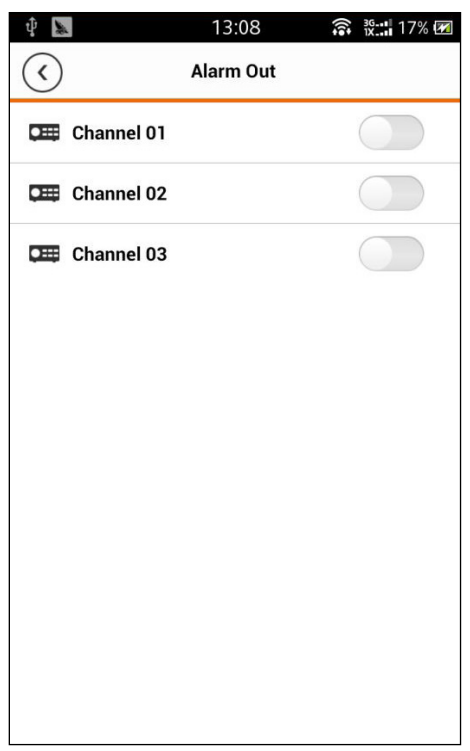

Figure 4-9

### <span id="page-28-0"></span>4.7 Import Cloud Device

The EvoPlus Mobile app enables you to import a cloud device. For example, if you have a cloud account (DDNS or Easy4IP account) and the account is associated with the device, you can import the corresponding devices without having to manually add them one by one.

#### To import a cloud device:

- 1. Tap the Import Cloud Device button at the bottom of the Device Manager.
- 2. Select the cloud account type, and then input the username and password.
	- For Optiview VMS: use the cloud account on Optiview DDNS
	- For QuickDDNS: use the cloud account on Quick DDNS
	- For PSP: use the cloud account on Easy4IP server
- 3. Tap Login to import the device under the cloud account.
- Note: Devices from a DDNS account will be shown with a question mark (?). The"?" means there is incomplete device user and password information, which will be completed later.

# <span id="page-29-0"></span>5 File Manager

The EvoPlus Mobile app supports viewing, editing, and exporting of live preview, snapshots and recordings during playback.

# <span id="page-29-1"></span>5.1 View File

Touch the recording file to view it. In the interface, you can select play, pause, take a snapshot, and so forth.

# <span id="page-29-2"></span>5.2 Share File

- 1.  $\mathsf{Tap}(\bigcirc)$  or touch and hold the file to enter file manager mode.
- 2. Select the file to share.
- 3. Tap $\odot$  to share the file.

Note: For Android only.

# <span id="page-29-3"></span>5.3 Export File

- 1.  $\text{Tan}(\mathcal{O})$  or touch and hold the local file to enter Manager mode.
- 2. Select the file to export.
- 3. Tap  $\Box$  to export a video as shown in [Figure 5-1.](#page-29-4)

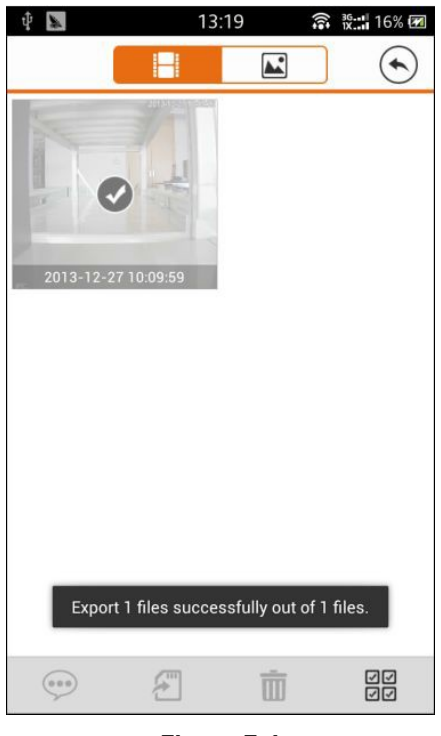

Figure 5-1

<span id="page-29-4"></span>Note: You do not need to export pictures using the Android OS. You can find the picture under the installation path.

# <span id="page-30-0"></span>6 E-Map

# <span id="page-30-1"></span>6.1 Create E-Map

- 1. Tap  $\bigoplus$  to add one picture as a map.
- 2. Tap  $\mathbf{Q}_\text{+}$  to add a monitoring spot on the map.
- 3. Go to the device list and select the channel.
- 4. Place the added channel at the appropriate location on the map and tap  $\textcircled{\textbf{H}}$  to save. See [Figure 6-1.](#page-30-3)

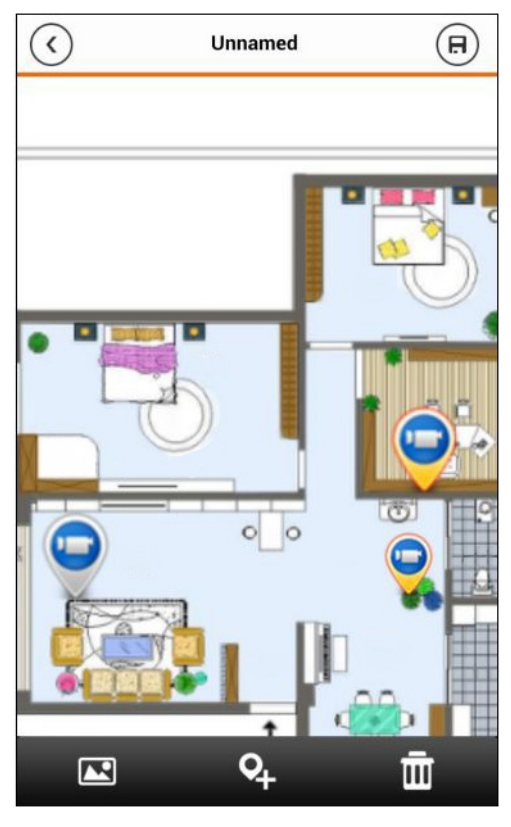

Figure 6-1

# <span id="page-30-3"></span><span id="page-30-2"></span>6.2 Edit E-Map

Select an E-Map, and tap the  $\bigcirc$  button to enter edit mode.

- Tap  $\blacksquare$  to switch maps
- Tap  $\mathbf{Q}_t$  to add a monitoring spot
- Tap  $\overline{11}$  to delete a monitoring spot

# <span id="page-31-0"></span>7 Favorites

In this interface you can create new Favorites, or else add new monitoring spots to existing Favorites.

#### To setup Favorites

- 1. Tap the  $\bigcirc$  button to view the Main Menu.
- 2. Tap **Favorites** on the Main Menu to open the Favorites screen.
- 3. To create a Favorite group,  $\tan \left( \frac{1}{2} \right)$  and enter a name for the group.
- 4. To add channels to the Favorite group, tap  $\leftrightarrow$  in the upper-right corner to open the device list.
- 5. From the device list, touch the channel to be added and tap  $\bigcirc$  to add it to that Favorites group.
- 6. To delete Favorites:
	- Android: Touch and hold the Favorite and tap Delete in the resulting pop-up box.
	- iOS: On the row of the Favorite, slide the Delete button and tap Delete.
- 7. To remove a Monitoring Spot in Favorites:
	- Android: Enter Favorites, Touch and hold the channel and tap Delete in the resulting popup box.
	- iOS: On the row of the channel, slide the Delete button and tap Delete.

# <span id="page-32-0"></span>8 Alarm Push

This section describes the features that push alarm information generated on the front end device to the smart phone by integrating the device alarm module. You can view alarm recordings, preview and playback pictures according to push information collected.

# <span id="page-32-1"></span>8.1 Push Config

Use this feature to configure the type of information to be pushed in the event of an alarm.

- 1. Tap the  $\bigcirc$  button to view the Main Menu.
- 2. Tap  $\bigodot$  Push Config on the Main Menu to open the Push Config screen.
- 3. Select the device to push.
- 4. Edit the Period during which you can receive an alarm push. Range: 1-365 days.
- 5. Select the Push Type (video or picture).
- 6. Select the type of info and channel to push.
	- Motion Detect
	- Camera Masking
	- Local Alarm
	- HDD Alarm
- <span id="page-32-2"></span>7. Tap  $\odot$  to save. See Figure 8-1.

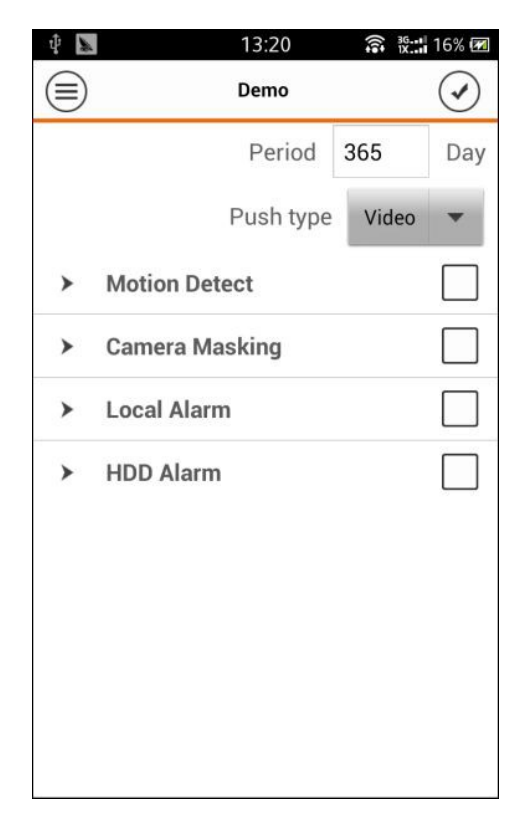

Figure 8-1

### <span id="page-33-0"></span>8.1.1 Instant View

After you have set the Push Config information, the mobile device receives an alarm notice whenever the front-end device generates an alarm push. Touch the message in the notice bar to view detailed information. The recording or picture opens according to the priority you have set. If there is no recording or picture, the Live Preview is displayed.

In the alarm push screen [\(Figure 8-2\)](#page-33-2), touch the corresponding button to switch from alarm recording  $\blacksquare$ , to alarm picture  $\blacksquare$  to live preview  $\clubsuit$ .

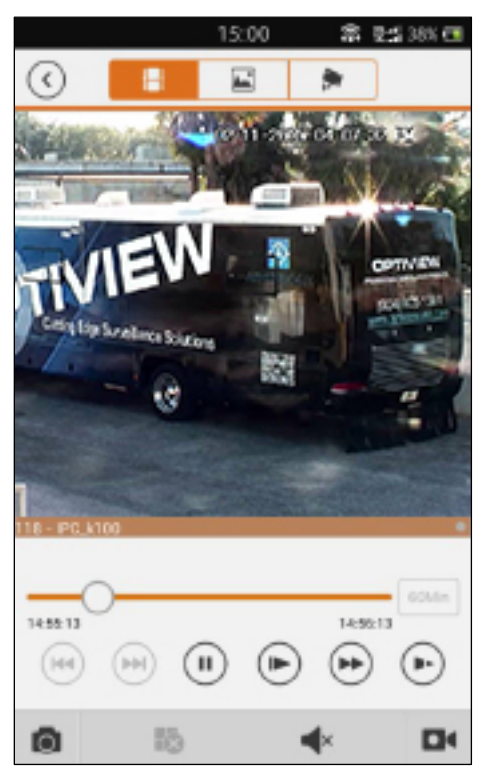

Figure 8-2

#### <span id="page-33-2"></span>Note:

- Android users must login to their Google account.
- Video and picture push requires a storage medium on the front-end device and you must set alarm recording.

# <span id="page-33-1"></span>8.2 Alarm Push Event List

Select  $\blacktriangleright$  Event List to view historical records in the event list. The system supports storage of up to 50 historical records.

# <span id="page-34-0"></span>9 Local Config

This screen is for changing local configuration settings, such as PTZ step, capture mode, push duration and others. See [Figure 9-1.](#page-34-1) 

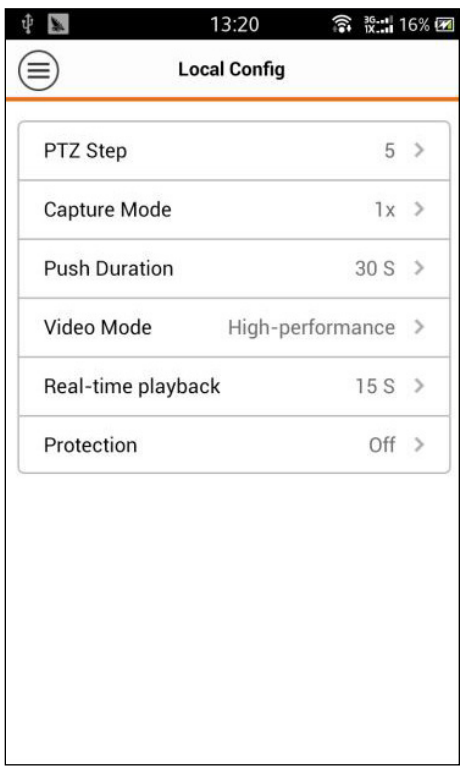

Figure 9-1

<span id="page-34-1"></span>PTZ Step. This is used to set the PTZ step size during Live Preview mode. The larger the step length, the higher the speed will be. The range is 1-8.

Capture Mode. This configures the number of continuous Snapshots that are taken in Live Preview mode. There are three settings: 1, 3 and 5.

Push Duration. This sets the playback duration of the video pushed to your mobile device. Select from: 15s, 30s, 1min, 2min or 5min.

Video Mode. This sets the video performance mode. The default is high-performance. If you encounter a window split error or system crash, you can lower the performance setting.

Real-time Playback. This sets the video playback period. Select from 5–60 seconds.

Protection. This sets password protection for the EvoPlus Mobile app. After you have set the password here, you must enter it each time you login for security purposes.

# <span id="page-35-0"></span>**Index**

#### A

Add Device, <sup>20</sup> Alarm Out, <sup>24</sup> Alarm Push, <sup>29</sup> Event List, <sup>30</sup>

#### B

Bit Stream Switch, 12, 13

#### C

Close Video Monitoring, 7

#### D

Delete Device, <sup>22</sup> Device Add, <sup>20</sup> Delete, <sup>22</sup> Modify, <sup>21</sup> Device Manager, <sup>20</sup>

#### E

E-Map, <sup>27</sup> Enable Video Monitoring, 5 End Video Monitoring, 7 EPTZ, <sup>11</sup> Event List, <sup>30</sup> Extra Stream, <sup>12</sup>

#### F

Favorites, *8, 28* Features, 1 File Manager, <sup>26</sup> Full Screen, 16

#### H

Hard Drive Information, <sup>23</sup>

#### I

Image Adjustment, <sup>15</sup> Import Cloud Device, 25 Installation, 2

#### L

Light Control, <sup>14</sup>

Live Preview, 4 Bit Stream, 12, <sup>13</sup> Close Monitoring, 7 Enable Monitoring, 5 EPTZ, <sup>11</sup> Favorites, *8* Full Screen, 16 Image Adjustment, <sup>15</sup> Light Control, <sup>14</sup> Playback, 9 PTZ, <sup>10</sup> Direction and Zoom, <sup>10</sup> Preset, <sup>11</sup> Record Video, 7 Snapshot, 8 Local Config, <sup>31</sup>

#### M

Main Menu, 2 Main Stream, 12 Modify Device, <sup>21</sup>

#### P

Password, <sup>31</sup> Playback, 9, 17 Recoded Video, <sup>17</sup> Smart Mode, 19 Snapshot Pictures, <sup>19</sup> PTZ, <sup>10</sup> Direction and Zoom, <sup>10</sup> Preset, <sup>11</sup>

#### R

Record Video, 7 Remote Configuration, <sup>22</sup>

#### S

Snapshot, 8

#### V

Video Monitoring, 4 Close Video, 7 Enable Video, 5